# **Instrukcja obsługi aplikacji MobilnySerwisant**

**z dnia 20.05.2016**

# **Instrukcja dla pracodawcy**

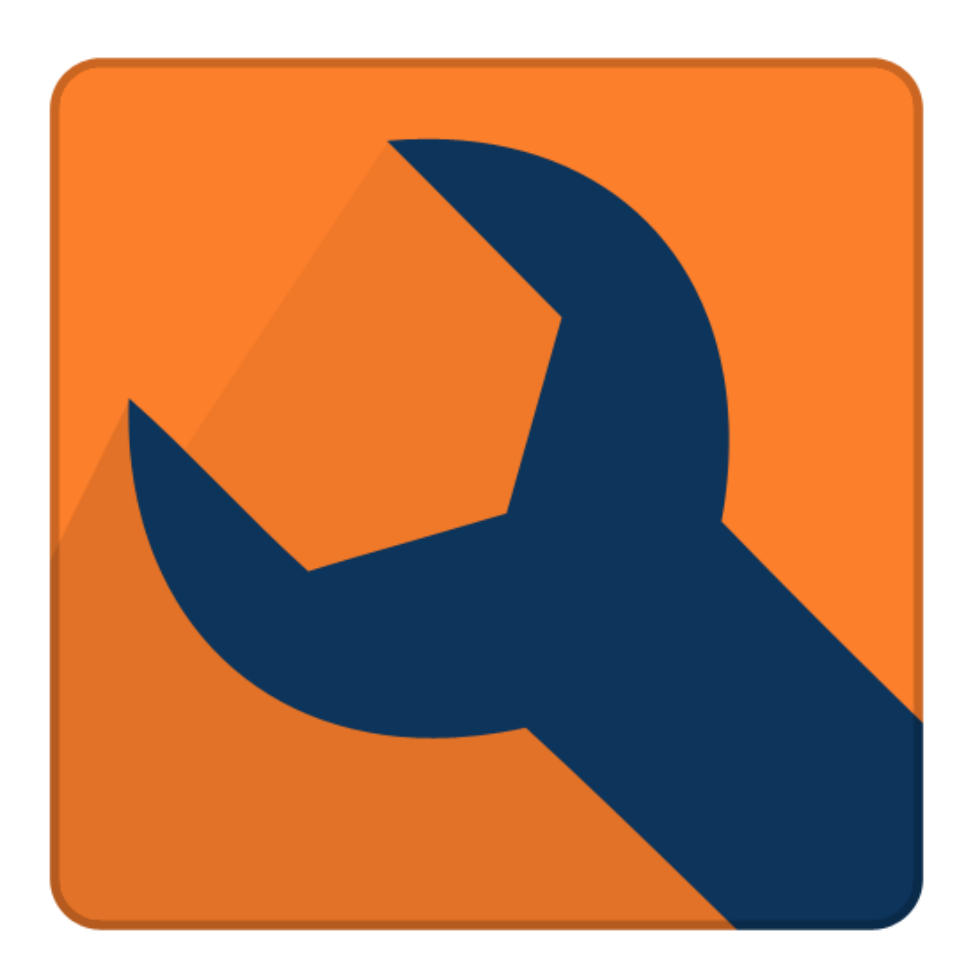

# Spis treści

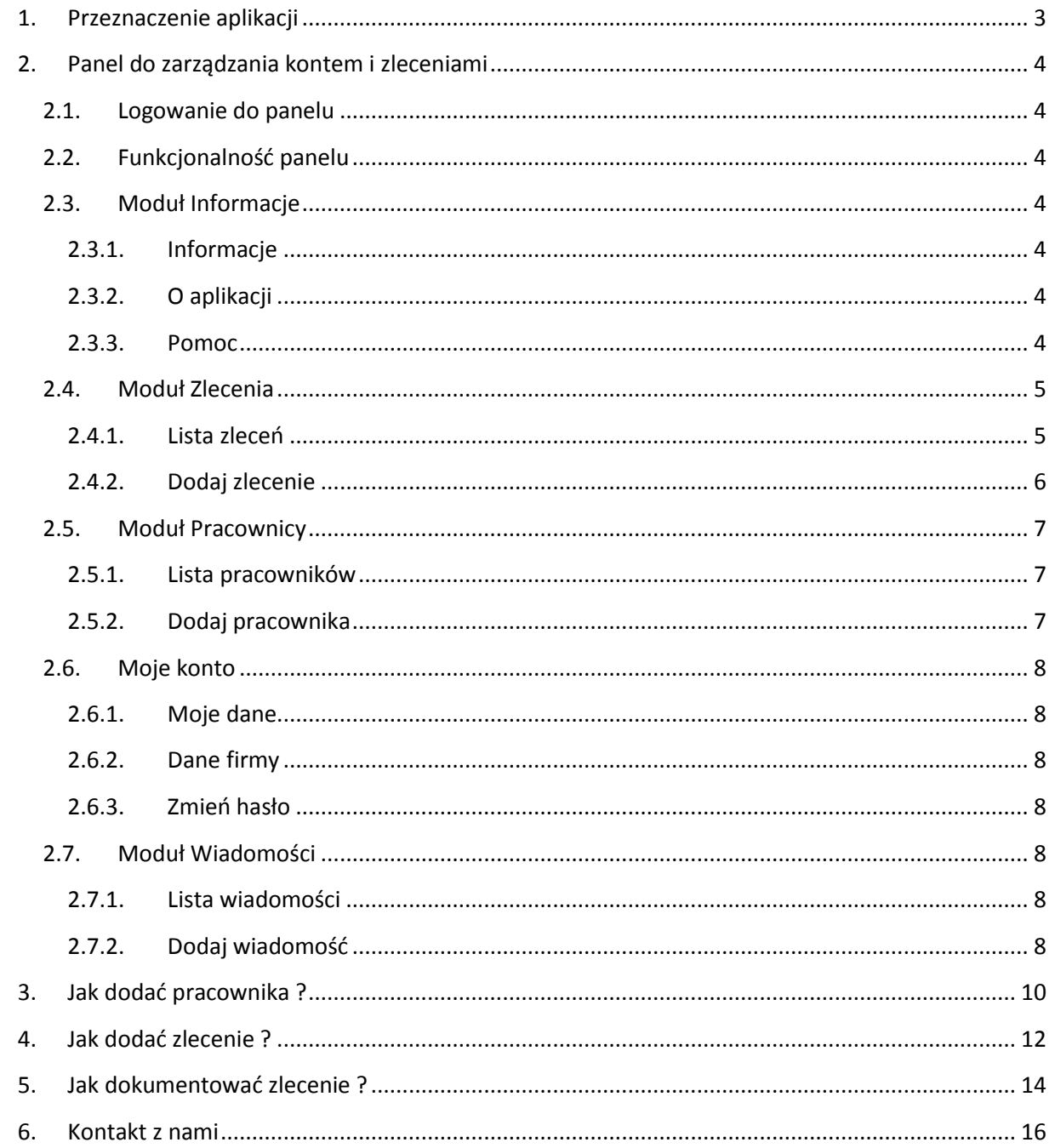

# <span id="page-2-0"></span>**1. Przeznaczenie aplikacji**

Aplikacja MobilnySerwisant przeznaczona jest dla firm zajmujących się usługami realizowanymi poza firmą np. firmy instalatorskie, firmy zajmujące się serwisem urządzeń itp. Oprogramowanie MobilnySerwisant służy do zarządzania zleceniami i archiwizowania informacji o wykonanych zleceniach w postaci dokumentacji fotograficznej i notatek wykonywanych przez pracowników za pomocą telefonów lub tabletów.

System MobilnySerwisant składa się z dwóch aplikacji. Pierwsza to oprogramowanie internetowe dostępne z każdego komputera z dostępem do Internetu i wyposażonego w przeglądarkę internetową. Druga to aplikacja na urządzenia mobilne z systemem Android.

Aplikacja pozwala na dodawanie przez właściciela firmy/kierownika pracowników oraz zleceń. Każde zlecenie jest przypisywane do określonego pracownika. Pracownik poprzez aplikację na urządzeniu mobilnym informowany jest o nowym zadaniu. Pracownik potwierdza przyjęcie zlecenia i do końca realizacji zadania będzie mógł dokumentować kolejne etapy np. montażu kotła C.O.

Pracownik wraz z informacją o zleceniu otrzymuje dane adresowe miejsca zlecenia. Po przybyciu na miejsce robi zdjęcia aktualnego stanu np. kotłowni i dodaje notatkę. Każda notatka może być opatrzona maksymalnie dziewięcioma zdjęciami. Każdy etap wykonywanej pracy instalator powinien dokumentować np. demontaż starego pieca, demontaż starej instalacji, montaż nowej instalacji, montaż nowego kotła C.O. Opisując każdy etap notatką i zdjęciami tworzy historię wykonanej pracy. Notatki wraz ze zdjęciami będzie możliwy jeszcze do korekty poprzez panel pracownika dostępny z poziomu przeglądarki internetowej.

Po zakończeniu zlecenia lub każdego z etapów, pracownik wysyła notatki i zdjęcia na serwer poprzez jedno kliknięcie przycisku "Synchronizuj". W szybki łatwy sposób historia pracy pracownika jest widoczna dla właściciela firmy. Poza tym dokumentacja ta jest dostępna przez 24h na dobę i w razie reklamacji czy awarii firma wie co i kiedy zostało wykonane oraz w jakim stanie pracownik pozostawił po sobie miejsce zrealizowanego zlecenia.

# <span id="page-3-0"></span>**2. Panel do zarządzania kontem i zleceniami**

### <span id="page-3-1"></span>**2.1. Logowanie do panelu**

Panel do zarządzania zleceniami jest dostępny z poziomu przeglądarki internetowej pod adresem:

<http://www.mobilnyserwisant.pl/admin/>

Aby zalogować się do systemu musi być zarejestrowane aktywne konto firmy. Podczas logowania należy podać nazwę użytkownika oraz hasło. Po poprawnym logowaniu włączy się panel administracyjny umożliwiający zarządzanie kontem i zleceniami.

#### <span id="page-3-2"></span>**2.2. Funkcjonalność panelu**

Panel został podzielony na kilka modułów pozwalających na zarzadzanie kontem, pracownikami i zleceniami. Poniżej zostały opisane wszystkie moduły.

#### <span id="page-3-3"></span>**2.3. Moduł Informacje**

#### <span id="page-3-4"></span>**2.3.1. Informacje**

Na tej stronie publikowane są podstawowe dane kontaktowe firmy oraz dane konta. Dla konta pracownika pojawia się również okno z informacją o nowych zleceniach wystawionych przez pracodawcę.

#### <span id="page-3-5"></span>**2.3.2. O aplikacji**

Strona z informacją o przeznaczeniu systemu MobilnySerwisant.

#### <span id="page-3-6"></span>**2.3.3. Pomoc**

Strona z pomocą do systemu.

#### <span id="page-4-0"></span>**2.4. Moduł Zlecenia**

#### <span id="page-4-1"></span>**2.4.1. Lista zleceń**

W tym miejscu dostępna jest lista wszystkich zleceń z podziałem na aktualny status zlecenia. Z poziomu tej listy użytkownik może dokonać edycji zlecenia, zobaczyć szczegóły, dodać notatkę lub usunąć jeżeli jest użytkownikiem o profilu pracodawca.

W kolumnie Akcje dostępne są trzy przyciski:

- Pokaż kliknięcie tego przycisku powoduje włączenie stron z danymi zlecenia, strona została podzielona na trzy zakładki:
	- o Zleceniodawca
	- o Dane zlecenia
	- o Notatki/Dokumenty

Zlecenie jest w trybie do odczytu czyli nie można nic zmieniać. Jeżeli pracodawca chce dokonać zmian w zleceniu to powinien kliknąć przycisk Edytuj na liście zleceń lub w zakładce "Notatki/Dokumenty" w szczegółach zlecenia kliknąć zielony przycisk "Przejdź do edycji". Włączy się strona z takim samym podziałem na trzy zakładki jak w szczegółach ale z formularzami umożliwiającymi dokonanie zmian.

Na liście notatek pojawi się przycisk "Dodaj nową notatkę" po jego kliknięciu pracodawca może dodać notatkę do zlecenia wraz ze zdjęciami. Pracodawca może modyfikować i usuwać tylko swoje notatki. Nie może dokonywać zmian ani usuwać notatek pracownika.

- Edytuj kliknięcie tego przycisku włącza stronę umożliwiającą edycję danych zlecenia w tym zmianę pracownika, który ma zajmować się zleceniem, status a także dodać notatki ze zdjęciami. Tak jak to zostało opisane wyżej dla przycisku "Pokaż".
- PDF klikniecie tego przycisku spowoduje wygenerowanie dokumentacji zlecenia w postaci pliku PDF.

Nad listą jest wyszukiwarka zleceń, która umożliwia wyszukanie zleceń po kryteriach:

- Pracownik
- Data realizacji
- Dowolnej wpisanej frazie, która przeszukuje bazę po danych zlecenia

#### **Lista zleceń została podzielona na zakładki:**

#### **Zakładka Nowe zlecenia**

Jest to lista nowych zleceń utworzonych przez pracodawcę, po wejściu w szczegóły zlecenia pokazuje są ekran z podziałem na trzy zakładki:

- Zleceniodawca na tej zakładce są dane teleadresowe zlecenia
- Dane zlecenia tutaj jest szczegółowy opis zlecenia, tego co jest do zrobienia.
- Notatki /Dokumenty– tutaj jest lista notatek dodawanych przez pracownika podczas procesu realizacji zlecenia.

Pracownik po otrzymaniu na swoje urządzenie mobilne informacji o nowym zleceniu musi kliknąć przycisk "Przyjmuję zlecenie", w tym momencie tworzona jest pierwsza notatka informująca o tym fakcie. Zlecenie otrzymuje status "Przyjęte" i trafia na listę zleceń przyjętych do realizacji.

# **Zakładka Zlecenia przyjęte**

Podobnie jak wcześniej opisane nowe zlecenia jest to lista zleceń ale już przyjętych przez pracowników do realizacji. Po wejściu w szczegóły zlecenia pracownik klika przycisk "Rozpoczynam pracę". W tym momencie tworzona jest notatka informująca o tym fakcie i zlecenie trafia na listę zleceń "W trakcie realizacji".

## **Zlecenia w realizacji**

Na tej liście są zlecenia o statusie "W trakcie realizacji". Pracownik może dodawać do tego zlecenia dowolne ilości notatek, do każdej notatki może dodać dziewięć zdjęć. Możliwa jest edycja notatek przez panel www. Jeżeli zabrało miejsca na zdjęcia przy danej notatce to można dodać kolejną i do niej przypisać zdjęcia.

Pod pole wprowadzania treści notatki jest opcja "Koniec zlecenia". Jeżeli pracownik zakończył zlecenie to powinien, zaznaczyć tą opcję i zapisać notatkę. Do systemu zostanie automatycznie dodana notatka z informacją o zakończeniu zlecenia i zlecenie trafi na listę zleceń zakończonych. Zlecenie może być również zakończone przez pracownika w panelu www.

#### **Zlecenia zrealizowane**

Tutaj są zlecenia już zrealizowane. Nie można do nich dodawać notatek ani zdjęć, można jedynie zapoznać się z ich treścią i pobrać dokumentację w postaci pliku PDF.

#### <span id="page-5-0"></span>**2.4.2. Dodaj zlecenie**

Jest to formularz umożliwiający dodanie nowych zleceń do bazy systemu. Formularz dostępny jest tylko dla użytkownika o profilu pracodawca. Zlecenie może być opisane w sposób szczegółowy podając dane teleadresowe miejsca zlecenia, danych kontaktowych do zleceniodawcy i szczegółowego opisu zlecenia. Zlecenie powinno mieć nadany tytuł i zdefiniowaną datę realizacji zlecenia. Po za tym istnieje możliwość dodania załączników np. kart katalogowych, itp.

W zakładce **Zleceniodawca** należy wypełnić dane zleceniodawcy w taki sposób aby pracownik miał wszystkie informacje umożliwiające przybycie na miejsce zlecenia i kontakt ze zleceniodawcą.

W zakładce **Dane zlecenia** pracodawca wybiera z rozwijanej listy pracownika, który ma otrzymać zlecenie, nadaje tytuł zlecenia, numer pod którym ma widnieć w systemie, datę rozpoczęcia prac oraz szczegółowy opis co ma być wykonane.

W polu Uwagi można wpisać dodatkowe informacje, które nie są wysyłane do pracownika.

Do zlecenia można dodać dowolne załączniki. Można dodać wiele plików, po wybraniu pliku należy kliknąć przycisk Zapisz zmiany, polik pojawi się na liście pod polem dodawania załączników. Z poziomu tej listy można pobrać załącznik oraz go usunąć.

Nowo dodane zlecenia otrzymuje status "Nowe zlecenie". Gdy pracownik dokona synchronizacji swojej aplikacji z serwerem, na jego urządzeniu na liście nowych zleceń pojawi się nowo dodane zlecenie.

#### <span id="page-6-0"></span>**2.5. Moduł Pracownicy**

#### <span id="page-6-1"></span>**2.5.1. Lista pracowników**

Jest to lista z pracownikami firmy, lista dostępna jest dla użytkownika o profilu pracodawcy. Użytkownik może mieć status Aktywny, wówczas pracodawca może przypisywać do niego zlecenia lub nieaktywny czyli wyłączony bez możliwości zalogowania i otrzymywania zleceń. Z poziomu listy można usunąć pracownika ale tylko takiego, który nie ma przypisanych zleceń w innym przypadku może być tylko wyłączony. Z poziomu listy można również wejść w formularz edycji danych pracownika.

#### <span id="page-6-2"></span>**2.5.2. Dodaj pracownika**

Jest to formularz umożliwiający dodanie nowego pracownika do bazy aplikacji. Aby dodać pracownika należy podać podstawowe dane kontaktowe oraz zdefiniować dane dostępowe do konta w systemie.

Pracownik logując się poprzez panel www oraz aplikacje mobilną poza loginem i hasłem zdefiniowanym w tym miejscu będzie musiał podawać także id klienta, które jest pokazane w Module Informacje, obszar Dane konta.

#### <span id="page-7-0"></span>**2.6. Moje konto**

#### <span id="page-7-1"></span>**2.6.1. Moje dane**

To ekran z informacją o danych użytkownika aplikacji. Są tutaj podstawowe dane kontaktowe, czyli telefony i email oraz zdjęcie. Z poziomu tego ekranu użytkownik może Dodać/zmienić zdjęcie a także dokonać zmian w swoich danych osobowych.

#### <span id="page-7-2"></span>**2.6.2. Dane firmy**

Ten ekran dostępny jest dla użytkownika o profilu pracodawcy. Jest to formularz umożliwiający podanie pełnych danych firmy, które następnie są dostępne z poziomu aplikacji mobilnej dla każdego pracownika. Poza danymi kontaktowymi możliwe jest zamieszczenie loga firmy.

#### <span id="page-7-3"></span>**2.6.3. Zmień hasło**

Tutaj jest dostępny formularz umożliwiający zmiana hasła do panelu. Aby zmienić hasło należy podać aktualne i dwukrotnie wprowadzić nowe oraz kliknąć przycisk Zapisz zmiany.

#### <span id="page-7-4"></span>**2.7. Moduł Wiadomości**

Pracodawca ma możliwość wysyłania wiadomości do pracowników, może wysłać do wybranego lub do wszystkich, może również wysłać wiadomość dotyczącą danego zlecenia wówczas wiadomość ta pojawi się u pracownika, który obsługuje to zlecenie.

#### <span id="page-7-5"></span>**2.7.1. Lista wiadomości**

Lista wiadomości podzielona jest na dwie zakładki:

- Do wysłania jest to lista wiadomości przygotowanych przez pracodawcę ale jeszcze nie wysłanych
- Wysłane są to wiadomości wysłane do pracowników

#### <span id="page-7-6"></span>**2.7.2. Dodaj wiadomość**

Jest to formularz umożliwiający wysłanie wiadomości do pracownika lub pracowników podzielony na trzy zakładki:

Wiadomość – tutaj wpisujemy tytuł wiadomości i treść

Do pracownika – jest to lista wszystkich aktywnych pracowników. Należy wybrać jednego lub wielu klikając na kwadracik przy etykiecie "Odbiorca"

Dotyczy zlecenia – jest to lista zleceń wraz z wyszukiwarką, po wyszukaniu zlecenia należy kliknąć kwadracik "Wybierz zlecenie". Wiadomość może dotyczyć tylko jednego zlecenia i trafi do osoby, do której wybrane zlecenie jest przypisane.

# <span id="page-9-0"></span>**3. Jak dodać pracownika ?**

Pracownika może dodać użytkownik o profilu pracodawcy. Po zalogowaniu się do panelu włączy się pulpit wraz z menu z lewej strony. Należy kliknąć etykiete "Pracownicy" rozwinie się lista, z której wybieramy "Dodaj pracownika". Włączy się formularz umożliwiający dodanie do bazy nowego pracownika.

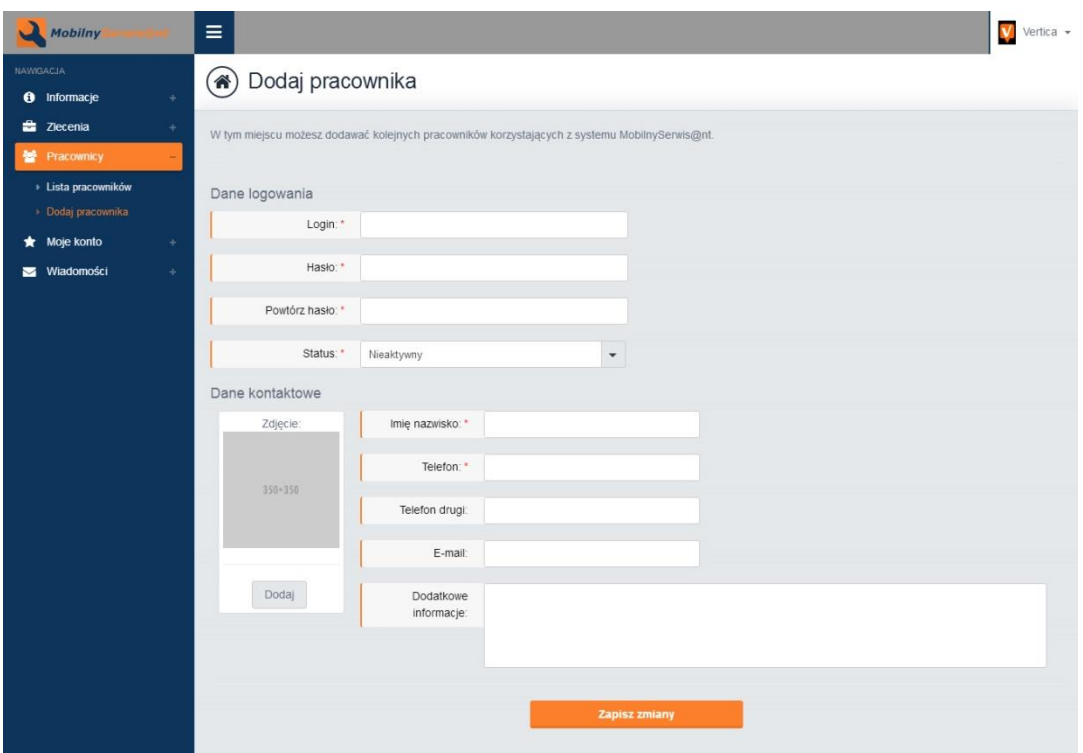

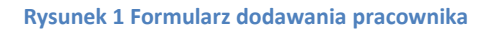

#### **Formularz podzielony jest na dwa obszary:**

Dane logowania

Tutaj należy podać login czyli nazwę użytkownika, po której pracownik będzie rozpoznawany w systemie i który będzie wykorzystywany do logowania się do panelu www oraz aplikacji mobilnej. Nazwa użytkownika musi być unikalna w ramach firmy, nie można założyć dwóch kont o takich samych loginach.

Należy również określić status nowego pracownika, **jeżeli pracownik ma korzystać z**  aplikacji to powinien mieć status "Aktywny".

Dane kontaktowe

W tym miejscu definiujemy podstawowe dane kontaktowe do pracownika: Imię i nazwisko i telefon , które są obowiązkowe oraz alternatywny telefon, adres e-mail i ewentualne dodatkowe informacje. Dane te pracownik będzie mógł aktualizować poprzez swój panel oraz aplikację mobilną.

Można również dodać zdjęcie pracownika.

Po wypełnieniu formularza należy kliknąć przycisk "Zapisz zmiany".

**Pracownik pojawi się na liście pracowników. Aby pracownik mógł zalogować się do aplikacji powinien otrzymać od pracodawcy login, hasło oraz ID klienta , które jest publikowane w module Informacje/Informacje obszar Dane konta.**

# <span id="page-11-0"></span>**4. Jak dodać zlecenie ?**

Zlecenia może dodawać tylko użytkownik o profilu pracodawcy. Po zalogowaniu się do panelu włączy się pulpit wraz z menu z lewej strony. Należy kliknąć etykietę "Zlecenia" rozwinie się lista, z której wybieramy "Dodaj zlecenie". Włączy się formularz umożliwiający dodanie do bazy nowe zlecenie.

#### **Formularz dodawania zlecenia został podzielony na dwie zakładki:**

Zleceniodawca

W tym miejscu wpisujemy dane osoby bądź firmy, dla której będziemy wykonywać zlecenie. Obowiązkowe pola zostały oznaczone czerwoną gwiazdką. Dane muszą pozwolić pracownikowi na dotarcie do miejsca zlecenia i kontakt ze zleceniodawcą.

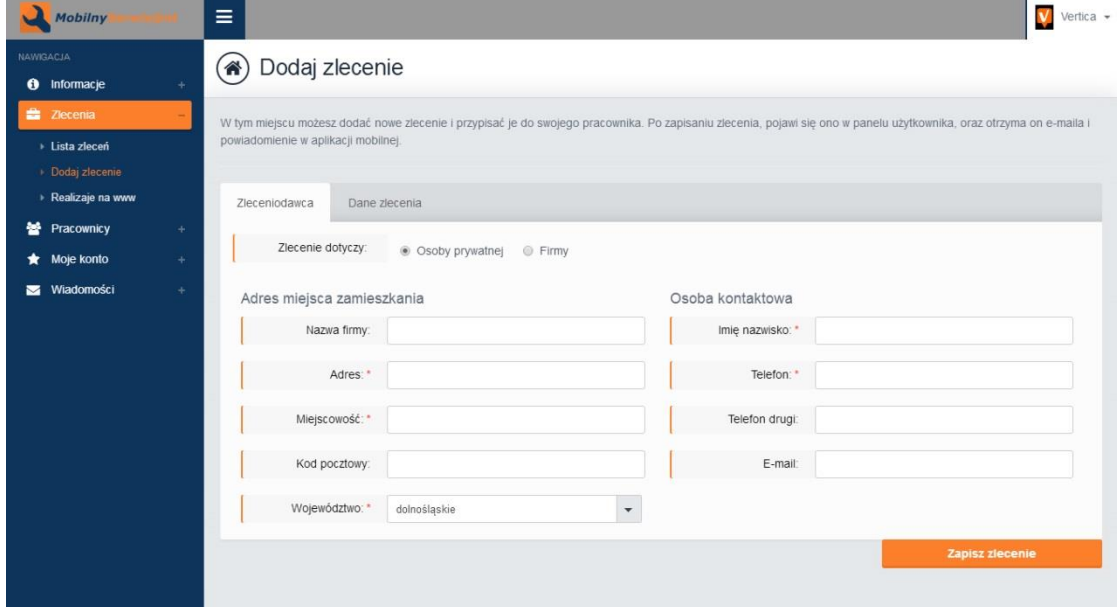

**Rysunek 2 Formularz dodawania zlecenia - Zleceniodawca**

Dane zlecenia

W tym miejscu wybieramy z rozwijanej listy pracownika, który ma zając się realizacją zlecenia. Następnie wpisujemy tytuł zlecenie , numer który może być zgodny z numeracją wewnątrz firmy. Należy określić datę rozpoczęcia zlecenia oraz dodać opis tego co jest do zrobienia.

W polu Uwagi można wpisać wewnętrzną notatkę, która nie będzie przesyłana do pracownika i jest tylko widoczna w tym miejscu dla pracodawcy.

Do zlecenia można dołączyć także załączniki w postaci dowolnych plików np. schematy, instrukcje obsługi, karty katalogowe itp.

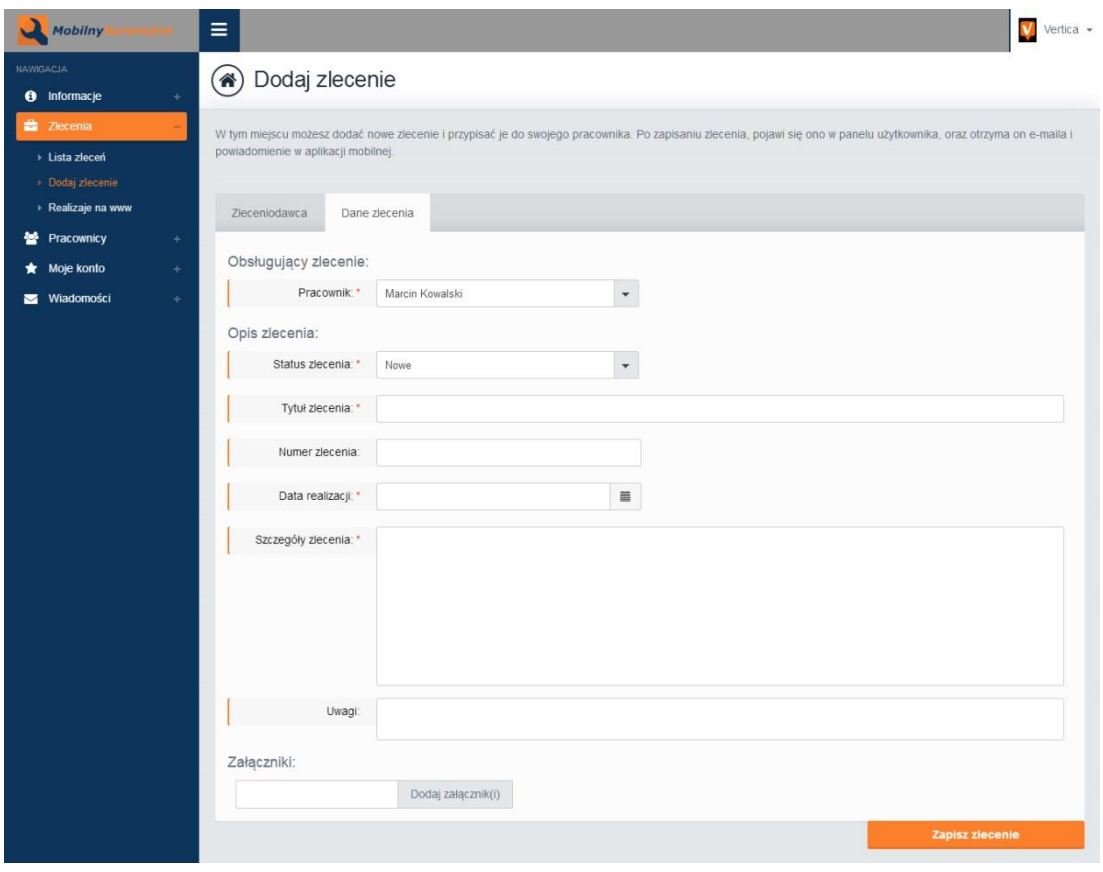

**Rysunek 3 Formularz dodawania zlecenia - Dane zlecenia**

Po wypełnieniu formularza należy kliknąć przycisk "Zapisz zlecenie". Zlecenie przyjmuje status "Nowe zlecenie" i trafia na listę wszystkich zleceń do zakładki "Nowe zlecenia". W tym samym momencie zlecenie pojawia się u pracownika w panelu oraz po synchronizacji aplikacji mobilnej na liście nowych zleceń w smartfonie czy tablecie pracownika.

# <span id="page-13-0"></span>**5. Jak dokumentować zlecenie ?**

Dokumentowaniem zlecenia zajmuje się pracownik poprzez korzystanie z aplikacji mobilnej. Po synchronizacji aplikacji mobilnej na urządzeniu pojawia się w zakładce Nowe zlecenia, nowo dodane zlecenie. Pracownik może zapoznać się ze zleceniem i przyjąć zlecenie poprzez dodanie pierwszej notatki informującej o tym. Pierwsza notatka ma wypełnione pole tytułu i treści oraz zdefiniowany status, który powoduje zmianę statusu zlecenia na Przyjęte.

Zlecenie trafia do listy zleceń przyjętych. Gdy pracownik dotrze na miejsce zlecenia i jest gotowy do pracy dodaje kolejną notatkę rozpoczynającą prace. Zlecenie trafia do zleceń o statusie "W realizacji", do tej notatki pracownik może już dodać zdjęcia.

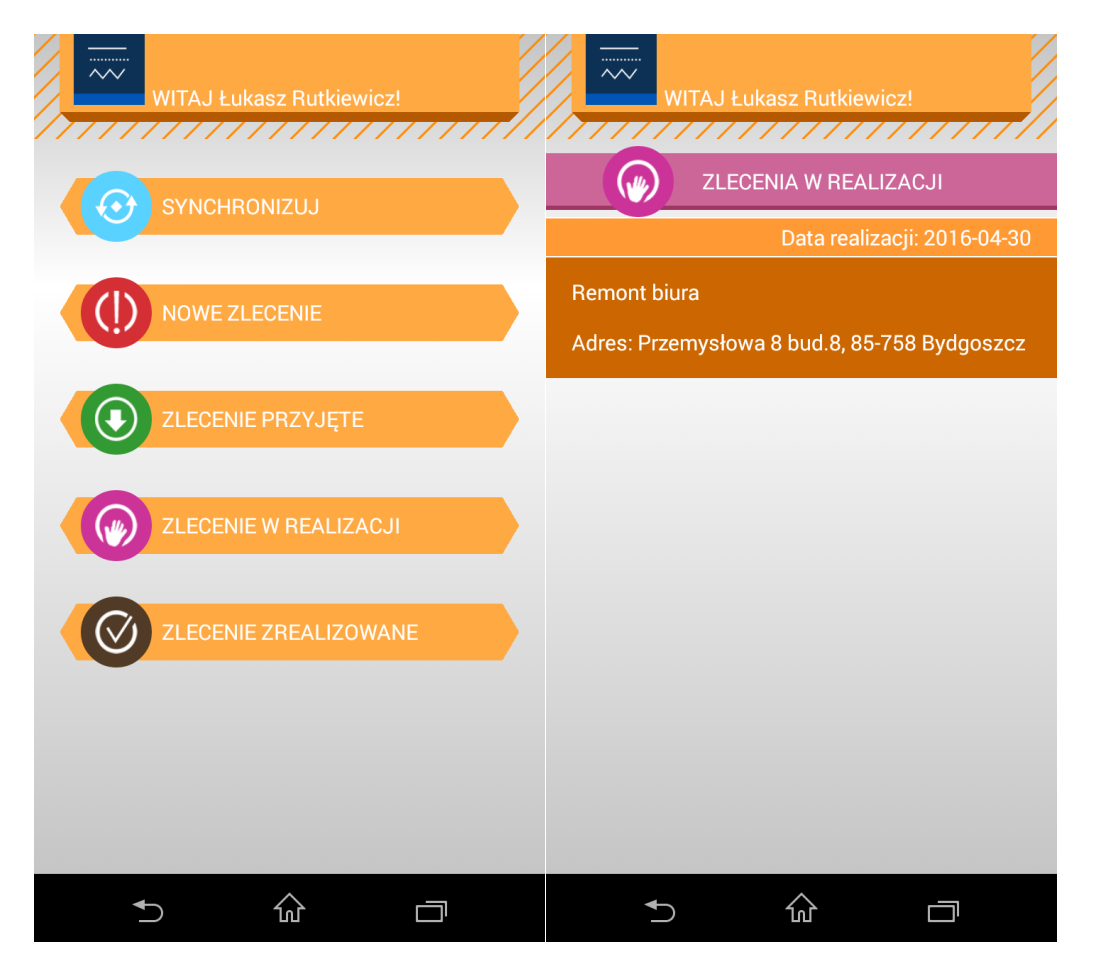

Aby dobrze dokumentować zlecenie pracownik powinien każde ważniejsze etapy pracy opisać notatką i dodać do niej zdjęcie np. w przypadku remontu kotłowni dokumentowanie mogłoby być podzielone na etapy:

- Aktualny stan kotłowni Dokonałem oględzin aktualnego stanu ZDJĘCIA
- Demontaż kotła demontujemy kocioł, odcinamy palnikiem rury ze względu na stan połączeń śrubowych – ZDJĘCIA
- Demontaż starej instalacji wycinamy palnikiem stare rury ZDJĘCIA
- Kotłowania po demontażu ZDJĘCIA
- Montujemy nowy kocioł C.O. wstawiliśmy i wypoziomowaliśmy piec ZDJĘCIA
- Wykonaliśmy nową instalację nowe rury, osprzęt, bojler ZDJĘCIA
- Uruchomienie kotłowni piec został rozpalony pompy pracują ZDJĘCIA
- Zlecenie zostało wykonane koniec prac

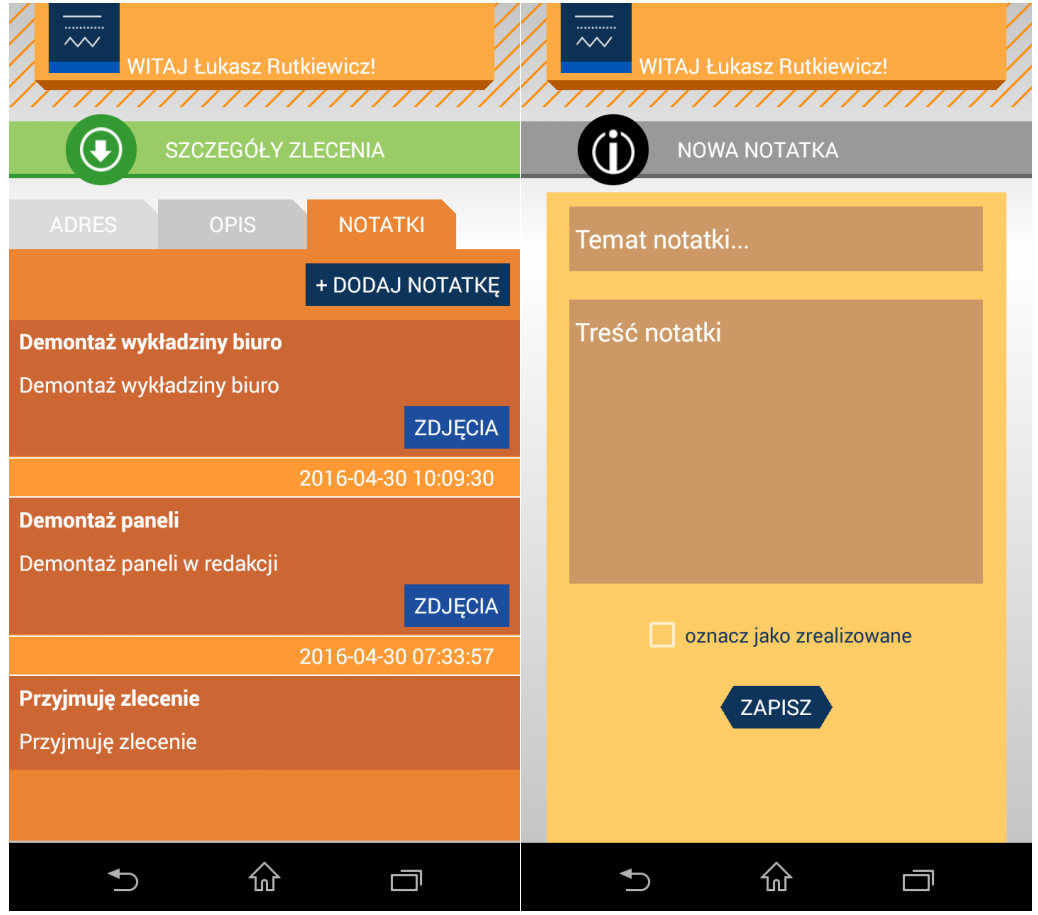

Przy ostatniej notatce pracownik zaznacza opcję "oznacz jako zrealizowane". Gdy zostanie dodana notatka z tą opcją zleceni trafia do listy zleceń zrealizowanych, do których nie można już dodawać notatek ani zdjęć. Tak przeprowadzone dokumentowanie może być teraz pobrane w postaci pliku PDF i wysłane do klienta oraz zachowane w archiwum firmy. Z będą też bezpiecznie przechowywane na serwerze systemu MobilnySerwisant ta długo dopóki konto firmowe będzie aktywne.

# <span id="page-15-0"></span>**6. Kontakt z nami**

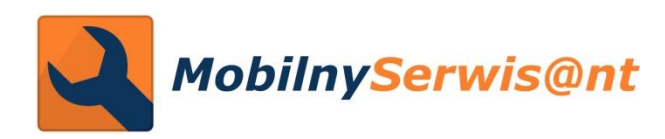

Vertica Technologie Internetowe 85-758 Bydgoszcz ul. Przemysłowa 8 bud.8 tel. 52 343-73-35 [www.mobilnyserwisant.pl](http://www.mobilnyserwisant.pl/) [info@mobilnyserwisant.pl](mailto:info@mobilnyserwisant.pl)

**Vertica Technologie Internetowe** jest właścicielem i administratorem platformy MobilnySerwisant a także sieci ponad dwudziestu internetowych portali branżowych. Portale są źródłem informacji o firmach, produktach i wiadomościach branżowych. Serwisy stanowią miejsce promocji firm, ich produktów i usług. Poniżej przedstawiamy listę wszystkich portali.

Zachęcamy do promowania Twojej firmy na portalu odpowiadającym twojej branży.

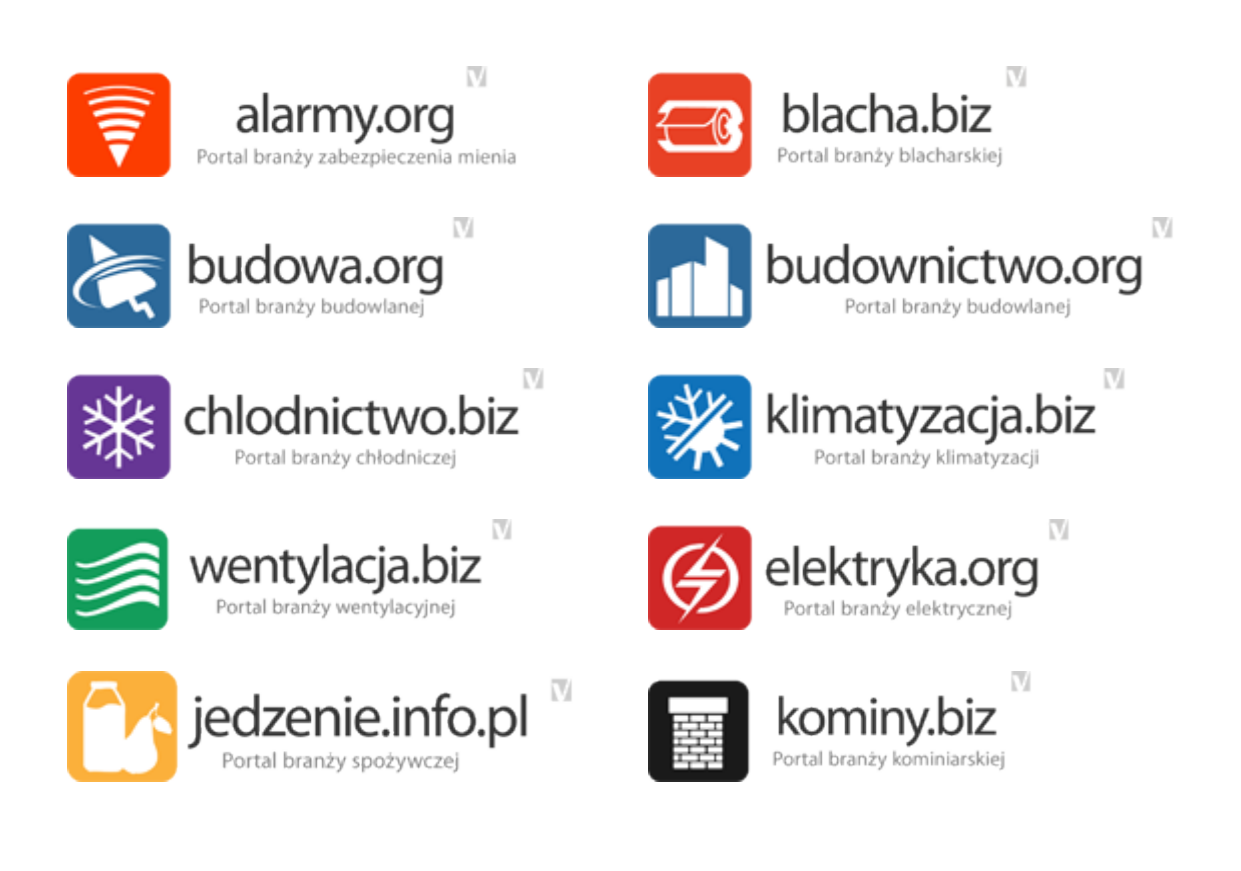

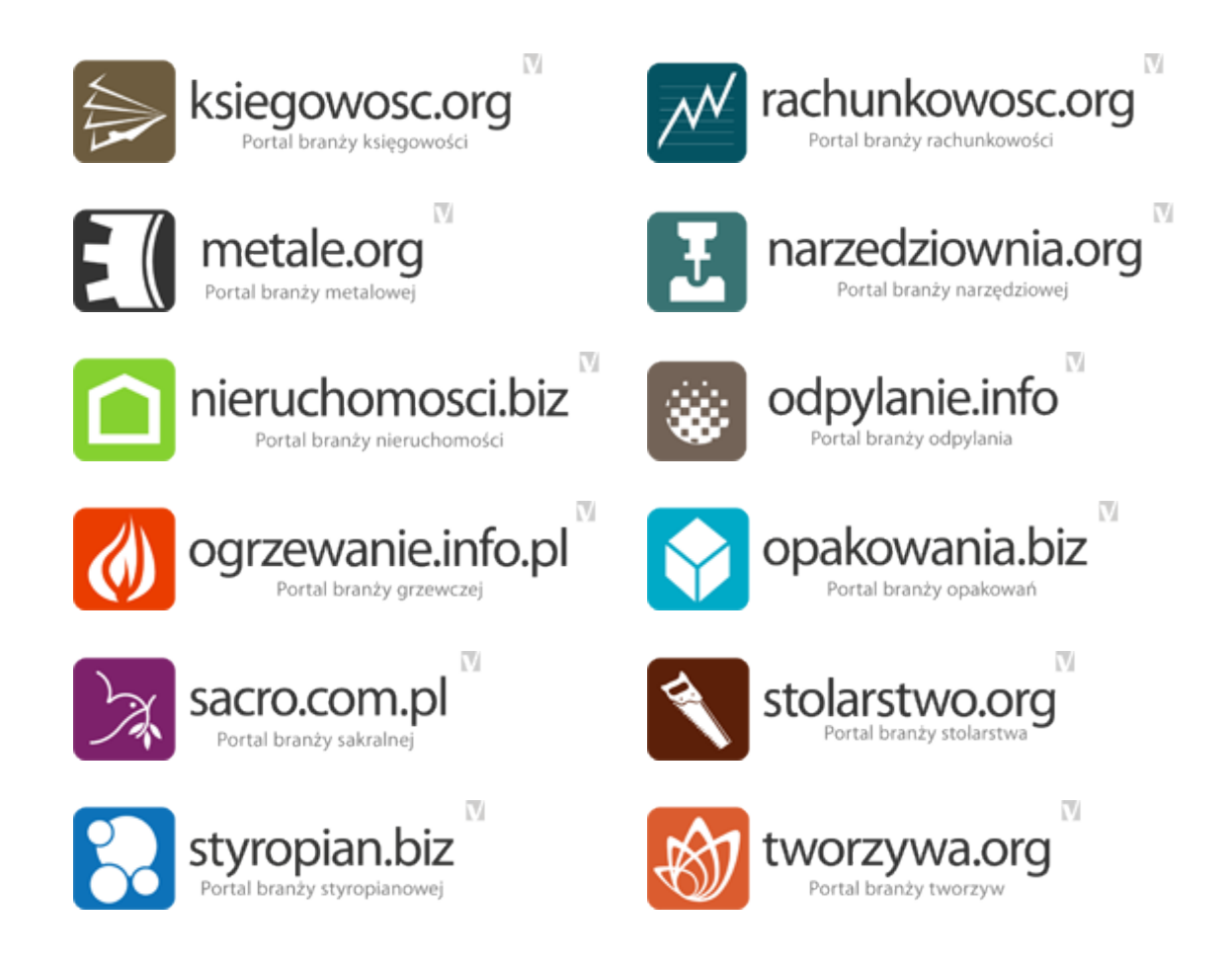